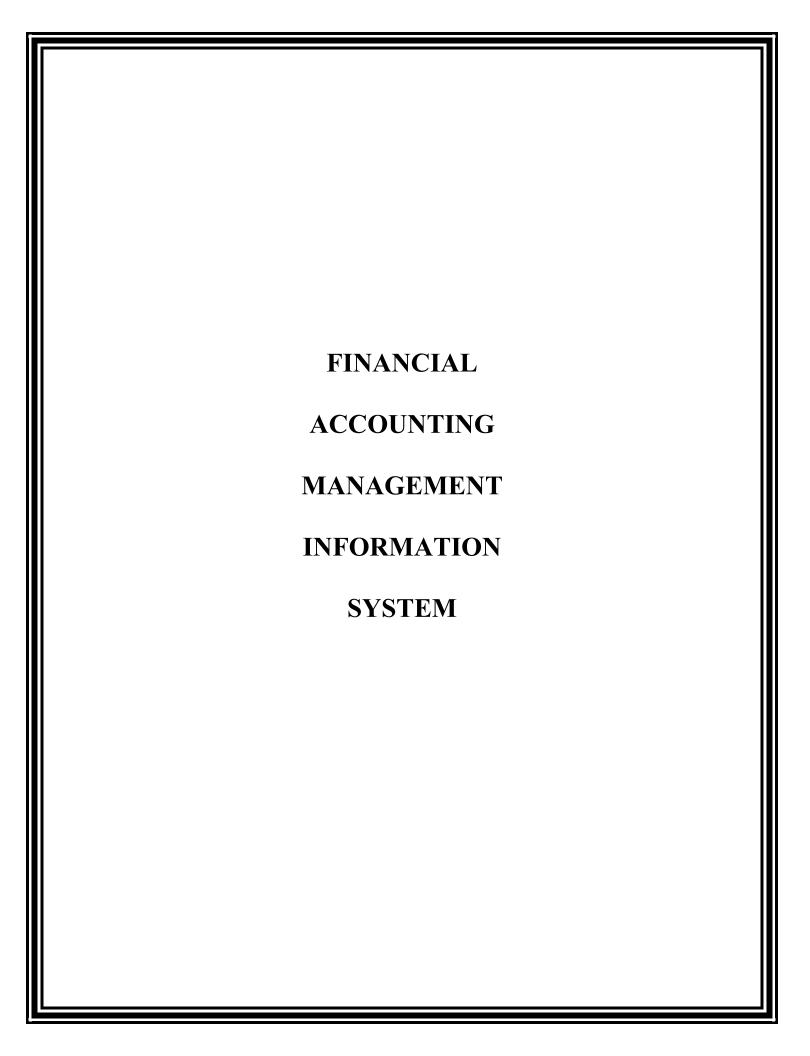

# **FAMIS Logging On Instructions**

# **SECTION A**

Proceed to the Hummingbird Icon on your computer.
 <u>Double click the Hummingbird Icon "FAMIS Replatform"</u> on this icon to open.

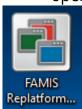

When connected, the FAMIS logon screen will appear

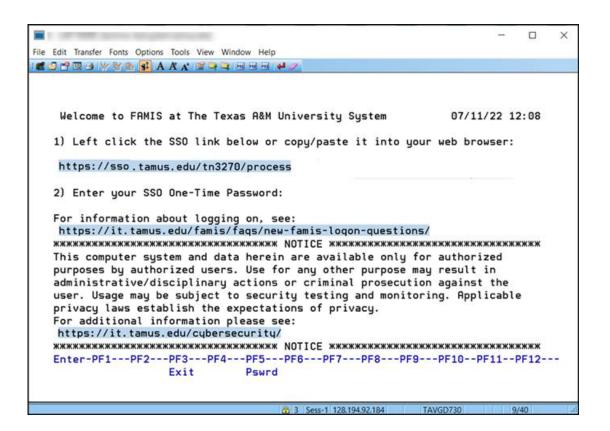

3. Click on the SSO link to open the SSO logon page in a browser window.

If the links on the screen are not active (highlighted and clickable), you can activate them by going to the View tab on the toolbar and selecting Hotspots. Otherwise, you can copy and paste the link into a browser and press enter.

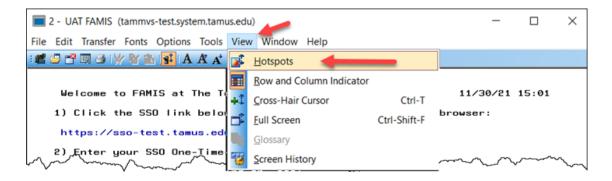

4. On the SSO logon page, select your campus / agency logon and follow the instructions there. OR Choose the TAMUS UIN option.

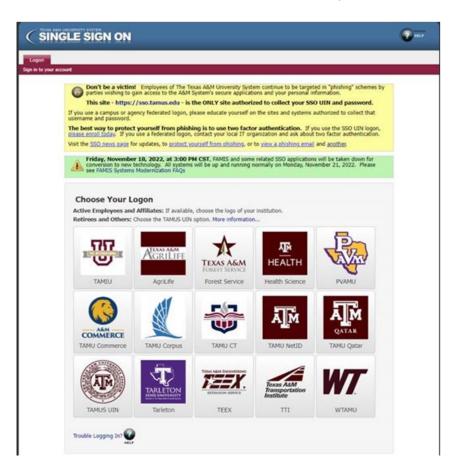

5. In the FAMIS One-Time Password window, click the Copy button to copy the password to the clipboard.

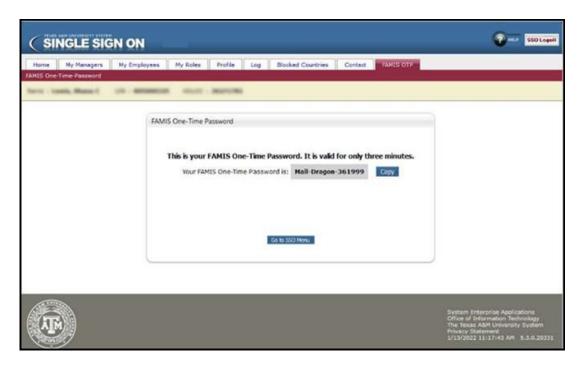

A message indicating that the password has been copied will appear.

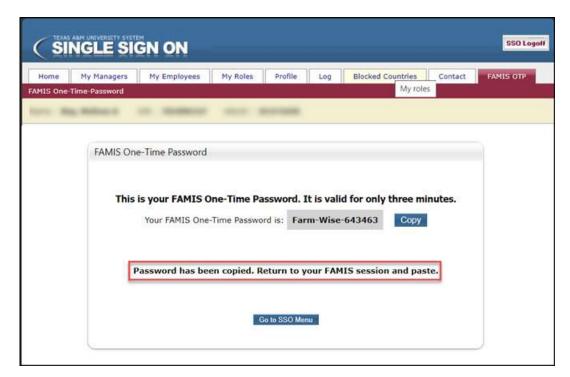

6. Return to the FAMIS session screen and paste (Ctrl + V) the one-time password into the password field and press Enter.

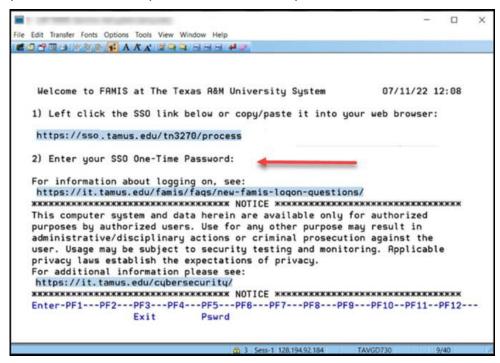

7. The FAMIS bulletin board screen will appear, and the system is now ready for use.

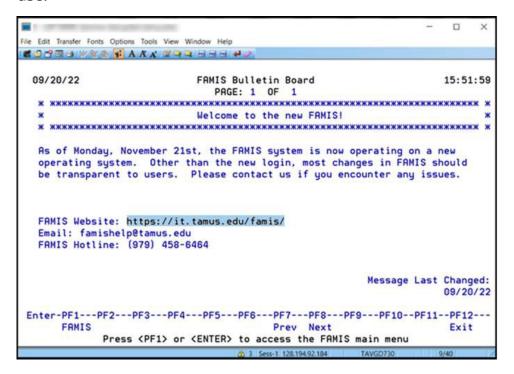

8. This screen will give you a message that you are now at the FRS Main Menu. From this point on you will just type in screen number which you wish to access on the screen line.

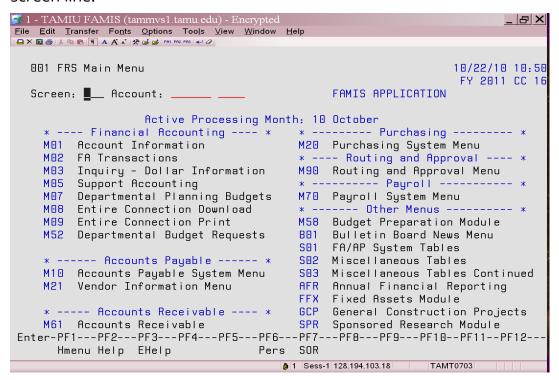

# **FAMIS ACCOUNT ACTIVITY SCREENS**

# **SECTION B**

### 1. Screen 19

Type in a valid 6-digit account number which may be a 100000 thru 999999 account number, then hit the enter key. This screen will reflect the name of the account, the current fiscal year, the responsible person and the dept code. [Note: If information is needed from a previous year or month, just type in the year or month on their appropriate lines and hit enter.]

This screen allows you to view all the available balances by pool, and the overall balances by account. The example provided shows the various pools that an account **may have.** 

- 1100 ---- Salary Pool used solely to pay employees salaries.
- 1700 ---- Wages Pool used to pay student employees.
- **4000 ---- M&O Pool** which consists of **4000,5000 and 6000** object codes, which are used to purchase supplies, pay for registration fees, telephone bills etc.
- **3000** ---- **Travel Pool** used solely to reimburse employees for travel expenses.
- **8000 ---- Capital Pool** used solely for the purchase of Computers and Computer equipment.

There are columns which reflect budgeted amount, the actual amount allocated, the encumbrances which are used to separate money for merchandise being bought or salaries being paid, and the available balance after expenses.

| 1                                                |                                |                    |              |              |
|--------------------------------------------------|--------------------------------|--------------------|--------------|--------------|
| 🚰 1 - TAMIU FAMIS (tammvs1.tamu.edu)             | - Encrypted                    |                    |              | _ B X        |
| <u>File Edit Transfer Fonts Options Tools Vi</u> | iew <u>W</u> indow <u>H</u> el | р                  |              |              |
|                                                  |                                |                    |              |              |
|                                                  |                                |                    |              |              |
| 019 SL 6 Digit List with Cate                    |                                |                    |              | /18/10 15:00 |
|                                                  | ENTS OFFICE                    |                    |              | Y 2011 CC 16 |
| Screen: Account: 120001                          |                                |                    |              |              |
| Thru Month: 10 October                           | FY/PY/IN                       | to Date: FY        | Zero         | Balance: N   |
| Resp Person: KECK, RAY M                         |                                | Bottom Line        | Exclusion:   |              |
| Department: PRES Flags: D F E                    |                                |                    | et Dir BBA:  |              |
| Map Code: 12000 N N Y                            |                                |                    |              |              |
| Obj Description                                  | Budget                         | Actual             | Encumbrances | Available    |
|                                                  |                                |                    |              |              |
| 1100 Salaries Pool                               | 8                              |                    |              | 8            |
| 1105 Salary Encumbrance                          |                                |                    | 133854       |              |
| 1510 Sal-Support Staff -                         | 21039                          | 21039              |              |              |
| 1515 Sal-Support Staff -                         | 3589                           | 3589               |              |              |
| **** Total Salaries Pool                         | 158490                         | 24628              | 133854       | 8            |
|                                                  |                                |                    |              |              |
| 1700 Wages Pool                                  | 1200                           |                    |              | 1200         |
| 1705 Wage Encumbrance                            | 6850                           |                    | 6850         |              |
| 1720 Wages - Classified                          | 319                            | 319                |              |              |
| **** Total Wages Pool                            | 8369                           | 319                | 6850         | 1200         |
| 1000 0 011                                       | 1000                           |                    |              | 1000         |
| 1900 Benefits Pool                               |                                | DEZ DEO            | DE0 DE10 D   | 1200-        |
| Enter-PF1PF2PF3PF4F                              | 715216                         |                    |              |              |
| Hmenu Help EHelp                                 |                                |                    | DLoad Left R | <u> </u>     |
|                                                  | <u>a</u> 1                     | Sess-1 128.194.103 | .18 TAMT435  | 58           |

```
_ B ×
🚺 l - TAMIU FAMIS (tammvs1.tamu.edu) - Encrypted
<u>F</u>ile <u>E</u>dit <u>Transfer Fonts <u>O</u>ptions Too<u>l</u>s <u>V</u>iew <u>W</u>indow <u>H</u>elp</u>
□ X 🖫 🚭 | % 🖦 🙉 🛐 A A A 🖍 🟃 😕 🚅 | PR1 PR2 PR3 | ← 0
  019 SL 6 Digit List with Category Totals
                                                                         10/22/10 13:51
                           PRESIDENTS OFFICE
                                                                          FY 2011 CC 16
              _ Account: 120001 ____ Fiscal Year: 2011
 Thru Month: 10 October
                                      FY/PY/IN to Date: FY
                                                                     Zero Balance: N
Resp Person: KECK, RAY M
                                                Bottom Line Exclusion:
 Department: PRES Flags: D F B C Z G ABR
                                                          Net Dir BBA:
   Map Code: 12000
                            N N Y R N 1 002 Unprotected Available:
          Description
                                  Budget
                                                Actual Encumbrances Available
 1940 Supplemental Compens
                                      1200
                                                     1200
 **** Total Benefits Pool
                                                     1200
                                                                                  1200-
 4000 Other Expense Pool
                                       1683
                                                                                  1683
 5115 Telecom-Monthly Char
                                         87
                                                        87
 5150 Telecom-TEX-AN
                                         13
                                                       13
 5825 Rental of Copying Ma
                                       777
                                                                     658
                                                       120
 **** Total Other Expense
                                       2560
                                                      219
                                                                     658
                                                                                  1683
 **** Total Expenses
                                     169419
                                                     15847
                                                                  151881
                                                                                  1691
Enter-PF1---PF2---PF3---PF4---PF5---PF6---PF7---PF8---PF9---PF10--PF11--PF12---
                                                            DLoad Left Right
       Hmenu Help EHelp
                                                                    TAMT1133
                                            1 Sess-1 128.194.103.18
```

Looking at the bottom of this screen you will notice the **PF** keys. If you were to use the **PF11** key (click PF11 twice) your screen would look as follows:

```
📝 1 - TAMIU FAMIS (tammvs1.tamu.edu) - Encrypted
                                                                         _ B X
File Edit Iransfer Fonts Options Tools View Window Help
019 SL 6 Digit List with Category Totals
                                                                 10/22/10 14:05
                        COMPTROLLER/BUSINESS OFFICE
                                                                  FY 2011 CC 16
              Account: 120002 ____ Fiscal Year: 2011
                                  FY/PY/IN to Date: FY
 Thru Month: 10 October
                                                              Zero Balance: N
Resp Person: MARTINEZ, ELENA M
                                           Bottom Line Exclusion:
 Department: BUSO Flags: D F B C Z G ABR
                                                    Net Dir BBA:
                          N N Y R N 1 002 Unprotected Available:
   Map Code: 12000
 ОЬј СР
             Budget
                         CM Actual
                                         Actual Encumbrances
                                                                    Available
 ____ _ _ _ ___
 1100
               1378.00-
                                                                       1378.00-
             710566.42
                                                       710566.42
 1105
                                          32473.65
              32473.65
 1510
 1515
              43266.08
                            27913.60
                                          43266.08
             784928.15
                            27913.60
                                          75739.73
                                                       710566.42
                                                                       1378.00-
 ****
 1705
               8875.48
                                                         8875.48
                             2082.89
 1720
               3260.02
                                           3260.02
 174R
                710.50
                              435.00
                                            710.50
              12846.00
                                           3970.52
 ****
                             2517.89
                                                         8875.48
                                                                       4731.37
 4000
               4731.37
Enter-PF1---PF2---PF3---PF4---PF5---PF6---PF7---PF8---PF9---PF10--PF11--PF12---
      Hmenu Help EHelp
                                                      DLoad Left Right
                                        1 Sess-1 128.194.103.18
                                                              TAMT1133
```

You will now see it broken down to show you the **actual cents** and **current month expenses.** 

This screen reflects an accounts activity from the beginning of the year to present day. It shows all the transactions incurred to date in the month you want to view. This screen breaks down the transactions which are associated with different reference codes. The following are a list of transaction codes (TC) and their related transactions:

| Code       | Ref                  |                                                                                                    |
|------------|----------------------|----------------------------------------------------------------------------------------------------|
| 05X        | PO#                  | Encumbrances, Vouchers, Credit Memos,<br>Prepaid Vouchers, Prepaid Credit Memos,<br>Revolving Vouchers, Revolving Prepaid<br>Vouchers, Change Source Funds, Multi<br>Vendor Vouchers                                                  |
| 02X        | BUD<br>BBF<br>J00#   | Budgets/transfers Journel Entries                                                                                                    |
| 068<br>04X | Voucher#             | Disbursements, Vouchers, Credit Memos, Prepaid Vouchers, Prepaid Credit Memos, Revolving Vouchers, Change of Source Funds, Multi-Vendor Vouchers, Revolving Prepaid Vouchers, "R" requisition, "L" requisitions, and Purchase Orders. |
| 030<br>061 | Bill# or<br>Receipt# | Interdepartmental Transfers, receipts                                                                                                    |

The sessions/batch reference is used to group sessions of like transactions. The first 3 characters typically identify the type of transactions entered during the session. For example, a batch reference of APR001 indicates the Accounts Receivable Payment transactions are entered during the session.

| BANK TRANSFERS       | BTR |
|----------------------|-----|
| BUDGET ENTRIES       |     |
| Regular              | BJN |
| Original Budgets     | BUD |
| Generated Exp Budget | GEB |

#### CASH RECEIPTS

Cashier Deposits-Other..... COD
Distribution to S/L..... DTR
Corrections Receipts...... CRC

### **ENCUMBRANCE**

Encumbrance..... ENC Salary Encumbrance.... SEN Salary Savings.... SSV

### IDT'S

Regular...... IDT
Corrections...... IDC
Interface IDT'S..... Dept Code
(PURSXX)

#### JOURNAL ENTRIES

Regular..... JEN

### **VOUCHERS**

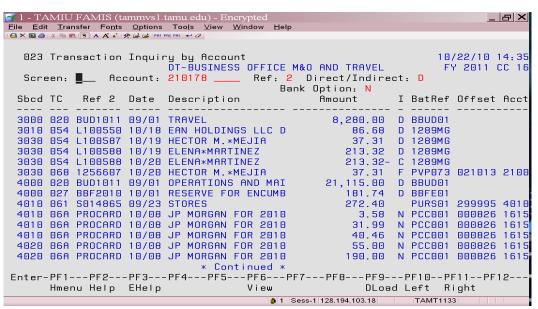

#### Voucher #

**Examples:** <u>0</u>193489 - If the voucher starts with a 0 (zero) it was paid with a state acct-State accts start with a 1 (one)

 $\underline{1}222590$  – If the voucher # starts with a 1 (one) it was paid with an acct that starts with a 2, 3, 4, 5, 6

#### \*Accts that start with a:

- 1 state funds
- 2 local funds
- 3 local funds
- 4 Federal Grants
- 5 State Grants, Gift Accts
- 6 Scholarship Acets

#### 3. Screen 46

# This screen reflects an accounts activity by month.

You may alter the month by tabbing to the month line and typing in the month you want to view. This screen breaks down the transactions by subcode, L#, or P.O.#, the date it occurred, vendor, the amount spent, and who created the requisition. These transactions are not in any particular order.

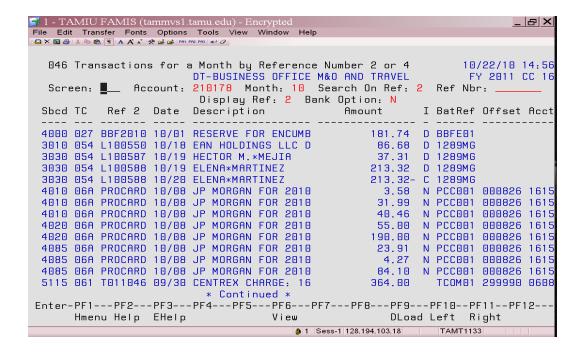

This screen reflects transaction inquiry by account, subcode and month. Type in the actual expense code and month you need information on. Provides same information as SC23 and SC46 except it is subcode driven.

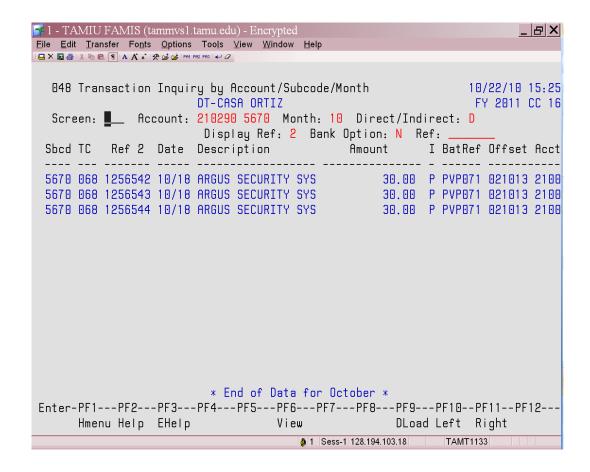

This screen reflects an accounts current outstanding Purchase Orders and Limited Requisitions. This screen is broken down by sub-code, P.O.#, date it was created, the amount the purchase order was originally encumbered for, and how much has been paid up to date shown under the liquidated line. Under the adjustment line you will find any increases or deductions made to the P.O., and under the current line you will see the amount currently for each P.O.

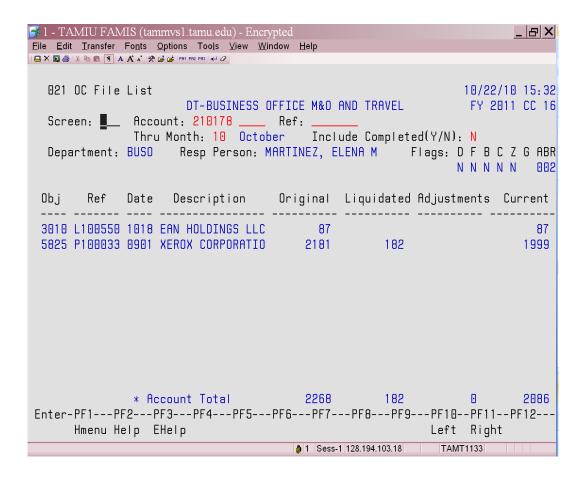

This screen is for searching by Account Number, Title Search, Department Code or Responsible Person. This screen shows the accounts description, account number, department code, sub-department code (if any) and the Responsible person.

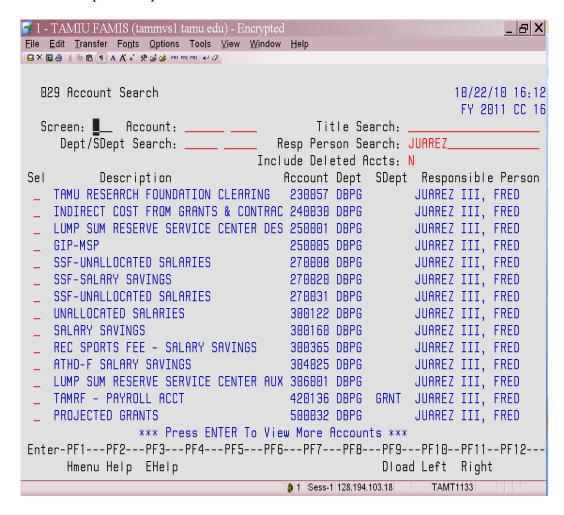

## To logoff of FAMIS, type so and press Enter.

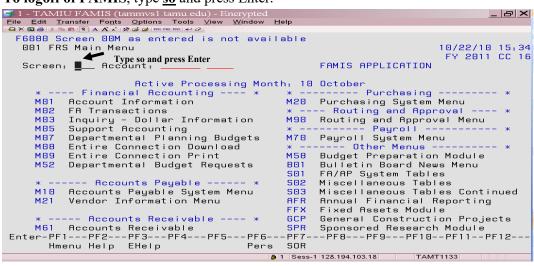

System will shut down.